## ВИЩИЙ НАВЧАЛЬНИЙ ЗАКЛАД УКООПСПІЛКИ «ПОЛТАВСЬКИЙ УНІВЕРСИТЕТ ЕКОНОМІКИ І ТОРГІВЛІ»

## ІНСТИТУТ ЕКОНОМІКИ, УПРАВЛІННЯ ТА ІНФОРМАЦІЙНИХ ТЕХНОЛОГІЙ

ФАКУЛЬТЕТ ЕКОНОМІКИ І МЕНЕДЖМЕНТУ ФОРМА НАВЧАННЯ ДЕННА КАФЕДРА МАТЕМАТИЧНОГО МОДЕЛЮВАННЯ ТА СОЦІАЛЬНОЇ ІНФОРМАТИКИ

**Допускається до захисту**

Завідувач кафедри Ф.О. Ємець (підпис)

«\_\_\_\_\_\_»\_\_\_\_\_\_\_\_\_\_\_\_\_\_\_\_\_\_2019р.

#### **ПОЯСНЮВАЛЬНА ЗАПИСКА ДО БАКАЛАВРСЬКОЇ РОБОТИ**

**на тему РОЗРОБКА ТА ПРОГРАМНА РЕАЛІЗАЦІЯ ТРЕНАЖЕРА З ТЕМИ «МЕТОД ДАЛЬТОНА-ЛЛЕВЕЛІНА» ДИСТАНЦІЙНОГО КУРСУ «МЕТОДИ ОПТИМІЗАЦІЇ ТА ДОСЛІДЖЕННЯ ОПЕРАЦІЙ»**

## **зі спеціальності 122 «Комп'ютерні науки та інформаційні технології»**

**Виконавець роботи** Голубенко Роман Володимирович\_\_\_\_\_\_\_\_ 2020р. (підпис)

**Науковий керівник** к.ф.-м.н., доц., Ємець Олег Олексійович \_\_\_\_ 2020р.

(підпис)

**ПОЛТАВА 2020 р.** 

## **3MICT**

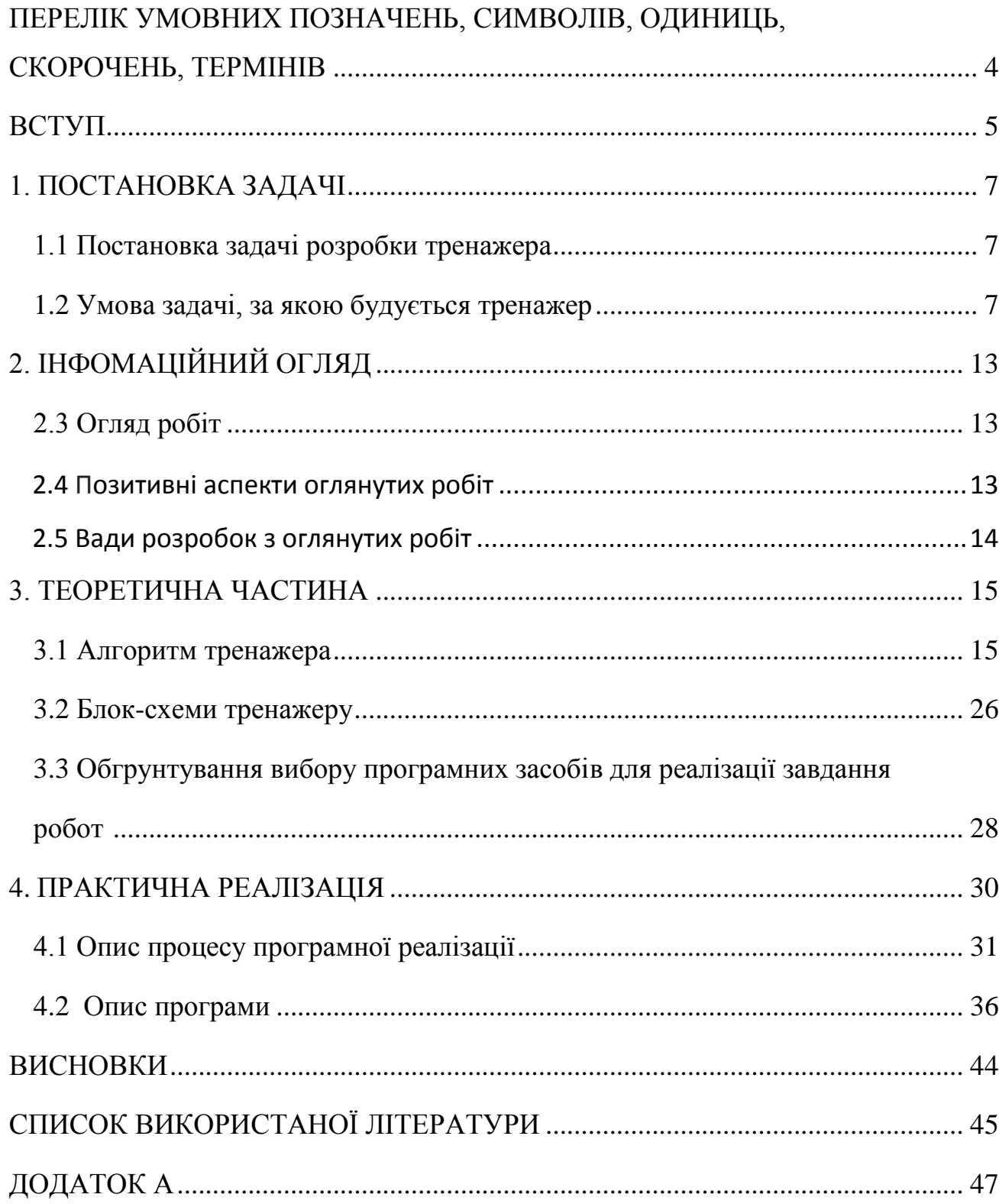

# **ПЕРЕЛІК УМОВНИХ ПОЗНАЧЕНЬ, СИМВОЛІВ,**

# **ОДИНИЦЬ, СКОРОЧЕНЬ, ТЕРМІНІВ**

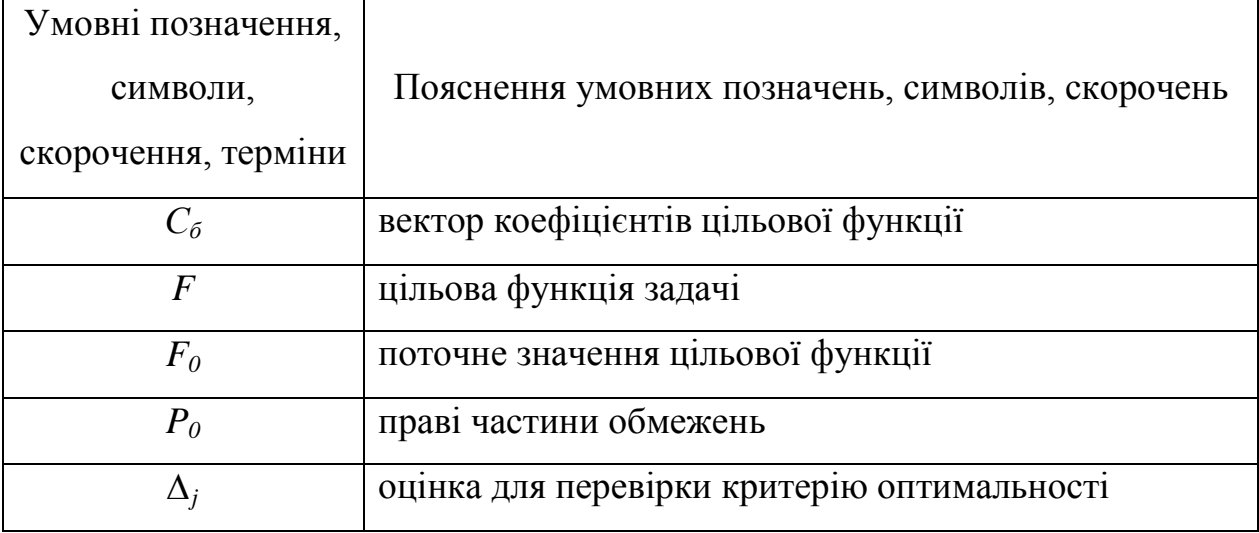

#### **ВСТУП**

Актуальність цієї бакалаврської роботи полягає в тому, щоб розробити відсутній тренажер для дистанційного навчання з предмету «Методи оптимізації та дослідження операцій» з теми «Дальтона-Ллевеліна для задач дискретної оптимізації». Після самостійного ознайомлення з лекціями студент зможе перевірити свої знання та вміння,здобути нові навички в розв'язуванні задач за методом «Дальтоно-Ллевеліна». Студент зможе, використовуючи тренажер,усвідомити свої помилки в ході проходження завдань, що пропонує програма-тренажері.

Мета роботи полягає в тому, щоб розробити тренажер для дистанційного курсу «Методи оптимізації та дослідження операцій», за допомогою якого студент буде вчитися розв'язувати задачі дискретної оптимізації методом Дальтона-Ллевеліна. Для досягнення мети в ході роботи необхідно виконати такі завдання:

- вивчення досвіду інших розробників тренажерів та написання інформаційного огляду;
- розроблення алгоритму тренажеру;
- вибір мови програмування;
- програмна реалізація тренажеру;
- перевірка роботи тренажеру;
- написання пояснювальної записки.

Об'єкт розробки - це процес розроблення тренажеру для дистанційного курсу «Методи оптимізації та дослідження операцій».

Предмет розробки - алгоритм тренажера для дистанційного курсу «Методи оптимізації та дослідження операцій» та програма розроблена на його основі.

Методи розробки. Метод Дальтона-Ллевеліна для розробки алгоритму. Microsoft Visual Studio та об'єктно-орієнтована мова програмування С# для реалізації тренажеру.[8]

### **1. ПОСТАНОВКА ЗАДАЧІ**

#### **1.1. Постановка задачі розробки тренажера**

Задачею проекту є алгоритмізація та програмування елементів навчального тренажера для методу Дальтона-Ллевеліна для задач дискретної оптимізації. З розроблених елементів планується створити повноцінний тренажер для навчання студентів даному методу обчислення. Тренажер планується створювати за прикладом застосування даного методу з курсу лекцій «Методи оптимізації та дослідження операцій».

У наступному пункті наведена задача, по якій розробляється тренажер.

#### **1.2. Умова задачі, за якою будується тренажер**

Розглянемо задачу: знайти

$$
\sum_{j=1}^{n} c_j x_j \to max \tag{1}
$$

за умов

$$
\sum_{j=1}^{n} a_{ij} x_j \le b_i, \ \ i = 1, 2, ..., m; \tag{2}
$$

$$
x_j \ge 0, \qquad j = 1, 2, ..., n; \tag{3}
$$

$$
x_j \in D^j = \left\{ d_{j1}, d_{j2}, \dots, d_{j m_j} \right\}, \ j = 1, 2, \dots, n_1. \tag{4}
$$

Задачу (1)-(4) називають задачею лінійного дискретного програмування (дискретної оптимізації): при  $n_1 < n -$  частково дискретною, при  $n_1 = n$ повністю дискретною.

Нехай елементи множини  $D^{\,j}$  упорядковані по зростанню:

$$
0 = d_{j1} < d_{j2} < \dots < d_{j m_j}.
$$

Для розв'язку задачі (1)-(4) Дальтон і Ллевелін модифікували другий алгоритм Гоморі.

Схема алгоритму така ж як і у алгоритму Гоморі: розв'язуємо задачу ЛП (без умови дискретності (4)). Якщо розв'язок (4) справджує, то зупинка. Інакше приєднуємо правильне відсікання і все повторюємо.

Умова і розв'язок задачі які використовуються при створенні тренажера[6] Розв'язати задачу: знайти

$$
x_1 + x_2 \to \text{max};
$$
  
\n
$$
x_1 \le 5;
$$
  
\n
$$
x_1 + 6x_2 \le 12;
$$
  
\n
$$
x_1 \in D^1 = \{0, 2, 4, 6\};
$$
  
\n
$$
x_2 \in D^2 = \{0, 1, \frac{7}{6}, 2\}.
$$

Канонічна форма допоміжної ЗЛП:

$$
x_1 + x_2 \rightarrow \text{max};
$$
  
\n
$$
x_1 + x_3 = 5;
$$
  
\n
$$
x_1 + 6x_2 + x_4 = 12;
$$
  
\n
$$
x_1 \ge 0; x_2 \ge 0; x_3 \ge 0; x_4 \ge 0.
$$

Розв'язок цієї ЗЛП в наступній таблиці

|                |                |                  |                                | $\mathbf{1}$   | $\mathbf{1}$     | $\boldsymbol{0}$ | $\boldsymbol{0}$ |
|----------------|----------------|------------------|--------------------------------|----------------|------------------|------------------|------------------|
| $\mathbf{i}$   | Базис          | $C_{\text{6a3}}$ | $P_0$                          | $P_1$          | P <sub>2</sub>   | $P_3$            | $P_4$            |
| $\mathbf{1}$   | $P_3$          | $\boldsymbol{0}$ | 5                              | $\mathbf{1}$   | $\boldsymbol{0}$ | $\mathbf{1}$     | $\boldsymbol{0}$ |
| $\overline{2}$ | $P_4$          | $\boldsymbol{0}$ | 12                             | $\mathbf{1}$   | 6                | $\boldsymbol{0}$ | $\mathbf{1}$     |
| 3              |                |                  | $\boldsymbol{0}$               | $-1$           | $-1$             | $\boldsymbol{0}$ | $\boldsymbol{0}$ |
| $\mathbf{1}$   | $P_3$          | $\overline{0}$   | 5                              | $\mathbf{1}$   | $\overline{0}$   | $\mathbf{1}$     | $\boldsymbol{0}$ |
| $\overline{2}$ | P <sub>2</sub> | $\mathbf{1}$     | $\overline{2}$                 | 1/6            | $\mathbf{1}$     | $\boldsymbol{0}$ | 1/6              |
| 3              |                |                  | $\overline{2}$                 | $-5/6$         | $\boldsymbol{0}$ | $\boldsymbol{0}$ | 1/6              |
| $\mathbf{1}$   | $P_1$          | $\mathbf{1}$     | 5                              | $\mathbf{1}$   | $\overline{0}$   | $\mathbf{1}$     | $\boldsymbol{0}$ |
| $\overline{2}$ | P <sub>2</sub> | $\mathbf{1}$     | 7/6                            | $\overline{0}$ | $\mathbf{1}$     | $-1/6$           | 1/6              |
| 3              |                |                  | $\mathbf{1}$<br>$6\frac{1}{6}$ | $\overline{0}$ | $\overline{0}$   | 5/6              | 1/6              |

Таблиця.1.1 Розв'язок допоміжної ЗЛП

З таблиці 1.1  $x_1 = 5 \notin D^1$ ;  $x_2 = \frac{7}{6}$  $\frac{7}{6} \in D^2$ .

Будуємо відсікання по змінній  $x_1$ . Маємо  $d_{13} = 4 < \beta_1 = 5 < 6d_{14}$ , отже  $\gamma_0 = \beta_1 - d_{13} = 5 - 4 = 1$ . Вигляд відсікання  $\gamma_3 x_3 + \gamma_4 x_4 \ge \gamma_0$ , де  $\gamma_3 - 1 \alpha_{13} \ge 0$ ;  $\gamma_4 - 0 - \alpha_{14} \ge 0$ . Отже остаточно  $x_3 \ge 1$ , або  $x_3 + x_5 = 1$ ,  $(x_5 \ge 0)$ .

Для ілюстрації відсікання підставимо в цю нерівність вираз для  $x_3 - 5$  $x_1$ ; 5 –  $x_1 \ge 1$ ;  $x_1 \le 4$  (рис. 1.1). Розв'язок в наступній таблиці (табл. 1.2).

|                |       |                  |                                | $\mathbf{1}$     | $\mathbf{1}$     | $\boldsymbol{0}$ | $\boldsymbol{0}$ | $\boldsymbol{0}$ |
|----------------|-------|------------------|--------------------------------|------------------|------------------|------------------|------------------|------------------|
| $\mathbf{i}$   | Базис | $C_{\text{6a3}}$ | $P_0$                          | $P_1$            | $P_2$            | $P_3$            | $P_4$            | $P_5$            |
| $\mathbf{1}$   | $P_1$ | $\mathbf{1}$     | 5                              | $\mathbf{1}$     | $\boldsymbol{0}$ | $\mathbf{1}$     | $\overline{0}$   | $\boldsymbol{0}$ |
| $\overline{2}$ | $P_2$ | $\mathbf{1}$     | 7/6                            | $\overline{0}$   | $\mathbf{1}$     | $-1/6$           | 1/6              | $\boldsymbol{0}$ |
| 3              | $P_5$ | $\boldsymbol{0}$ | $-1$                           | $\overline{0}$   | $\overline{0}$   | $-1$             | $\boldsymbol{0}$ | $\mathbf{1}$     |
| $\overline{4}$ |       |                  | $\mathbf{1}$<br>$6\frac{1}{6}$ | $\overline{0}$   | $\overline{0}$   | $5/6$            | 1/6              | $\boldsymbol{0}$ |
| 5              |       |                  |                                |                  |                  |                  |                  |                  |
| $\mathbf{1}$   | $P_1$ | $\mathbf{1}$     | $\overline{4}$                 | $\mathbf{1}$     | $\overline{0}$   | $\boldsymbol{0}$ | 1/6              |                  |
| $\overline{2}$ | $P_2$ | $\mathbf{1}$     | 4/3                            | $\overline{0}$   | $\boldsymbol{0}$ | $\mathbf{1}$     | $\boldsymbol{0}$ |                  |
| 3              | $P_3$ | $\boldsymbol{0}$ | $\mathbf{1}$                   | $\boldsymbol{0}$ | $\mathbf{1}$     | $-1/6$           | 1/6              |                  |
| $\overline{4}$ |       |                  | $5\frac{1}{3}$                 | $\boldsymbol{0}$ | $\boldsymbol{0}$ | $5/6$            | 1/6              |                  |

Таблиця.1.2 Перше відсікання

3 таблиці 1.2  $x_1 = 4 \in D^1$ ;  $x_2 = \frac{4}{3}$  $\frac{4}{3} \notin D^2$ .

Будуємо відсікання:  $\gamma_4 x_4 + \gamma_5 x_5 \ge \gamma_0$ .

4

$$
\gamma_4 = \alpha_{24} = \frac{1}{6} \ge 0; \left(\alpha_{25} = -\frac{1}{6} < 0\right); \ \gamma_j = \frac{\beta_i - d_{iv}}{d_{i,v+1} - \beta_i} |\alpha_{ij}|;
$$
\n
$$
\gamma_0 = \beta_i - d_{iv}.
$$
\nOkiobkii

\n
$$
d_{23} = \frac{7}{6} < \frac{4}{3} < 2 = d_{24}, \quad \text{or} \ \gamma_0 = \frac{4}{3} - \frac{7}{6} = \frac{1}{6}, \ (v = 3); \ \gamma_5 = \frac{\frac{4}{3} - \frac{7}{6}}{\frac{2}{3} - \frac{4}{6}} \bigg| - \frac{1}{6} \bigg| = \frac{1}{6} * \frac{3}{2} * \frac{1}{6} = \frac{1}{24}.
$$
\nOrxe, ocrarouho

\n
$$
\frac{1}{6} \chi_4 + \chi_5 \ge \frac{1}{6}; \text{ afo } 4\chi_4 + \chi_5 \ge 4.
$$

Для ілюстрації цієї нерівності на рисунку 1.1 підставимо вирази для  $x_4$  та  $x_5$ через  $x_1, x_2$ . Маємо:  $5x_1 + 24x_2 \le 48$ .

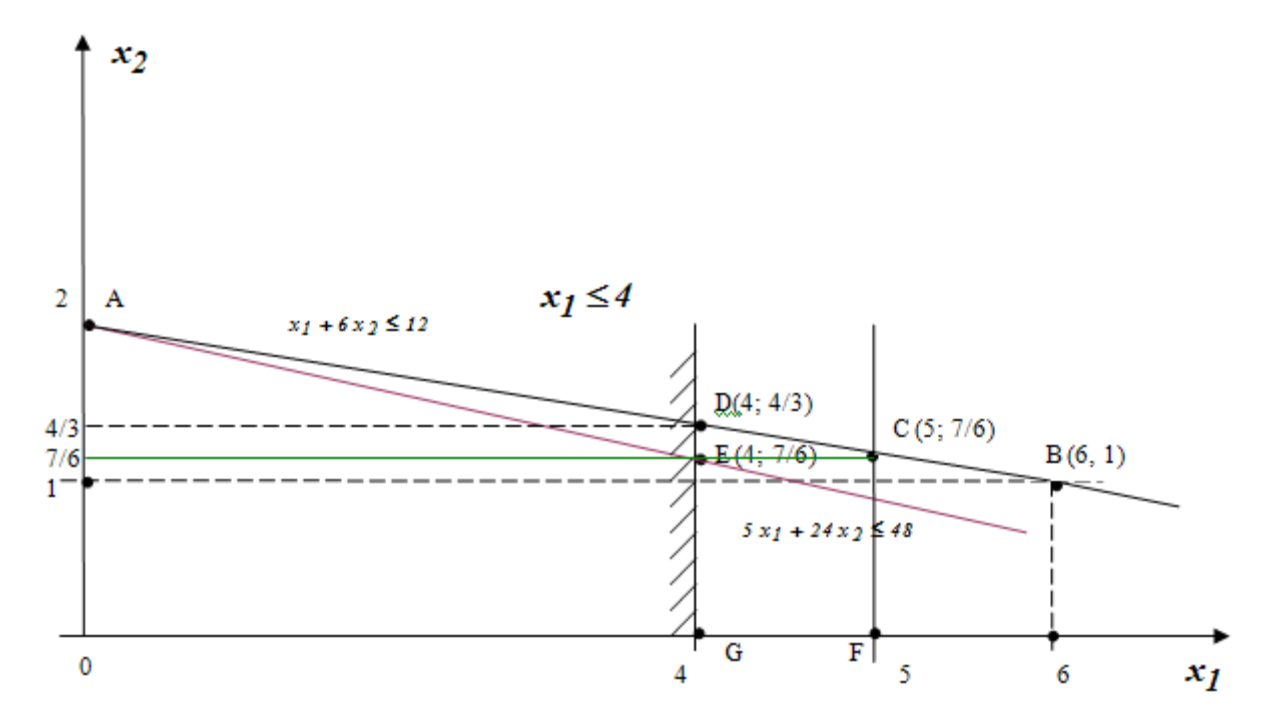

Рисунок. 1.1 Ілюстрація до прикладу

Перетворимо нерівність відсікання до вигляду зручного для приєднання до допоміжної ЗЛП:  $4x_4 + x_5 \ge 4$ ;  $-4x_4 + x_5 \ge 4$ ;  $-4x_4 - x_5 + x_6 = -4$ ;  $x_6 \ge 0$ . Складаємо наступну таблицю (табл. 1.3).

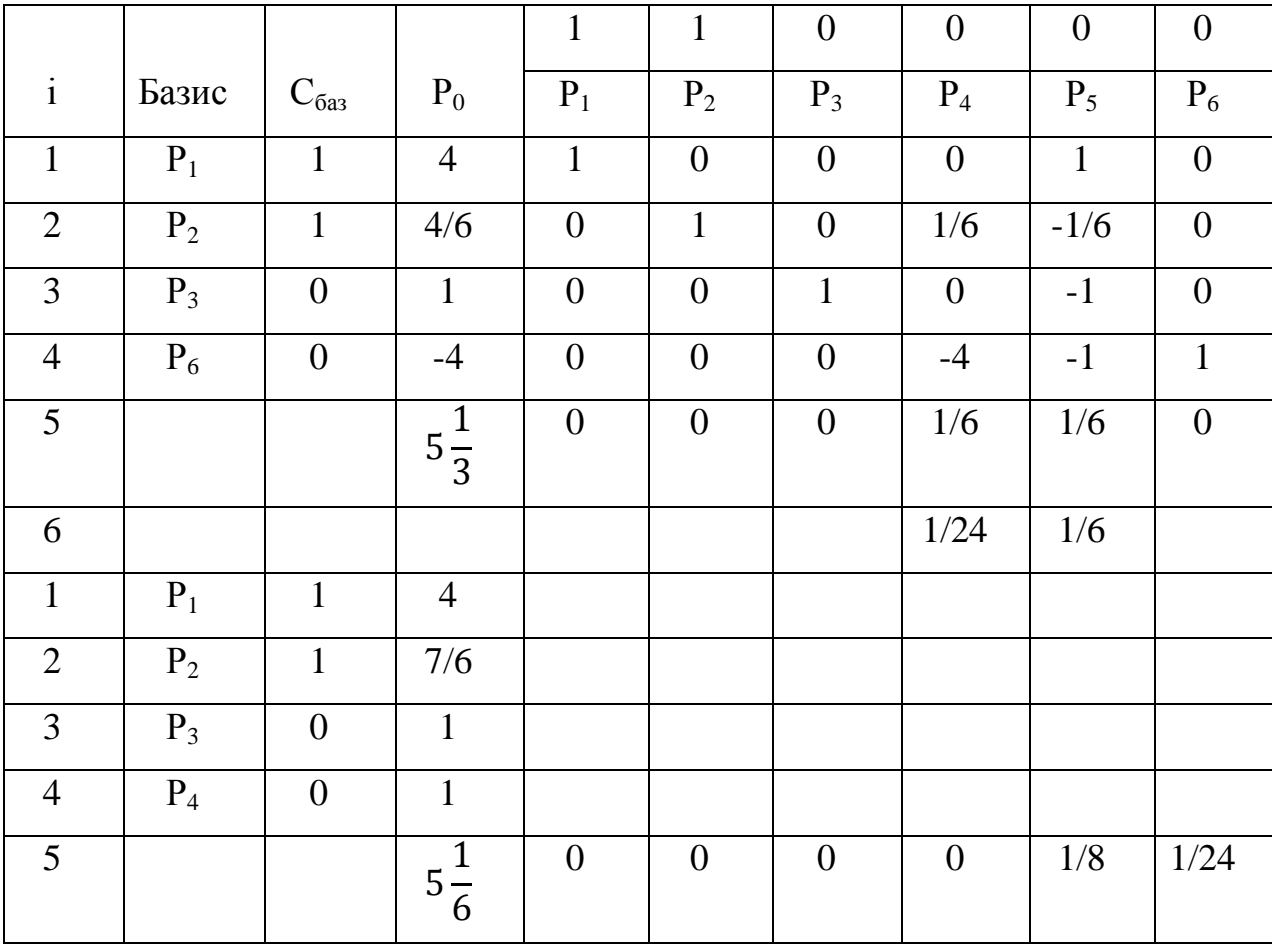

Таблиця.1.3 Друге відсікання

 $x_1 = 4 \in D^1$ ;  $x_2 = \frac{7}{6}$  $\frac{7}{6} \in D^2$ .  $F_{max} = 5\frac{1}{6}$  $\frac{1}{6}$ . Розв'язок отримано.

## **2.ІНФОРМАЦІЙНИЙ ОГЛЯД**

#### **2.1. Огляд робіт.**

Під час написання бакалаврської роботи було розглянуто декілька тренажерів студентів, а саме Томченко О.В.[3], Самовик С.М.[4], Ставковий М.Ю.[5]

Тренажер Томченко О.В. на тему "Перший алгоритм Гоморі" з дисципліни "Методи оптимізації та дослідження операцій" був розроблений на мові програмування Java у середовищі NetBeans. При запуску тренажера студент бачить простий дизайн інформацію про розробника та керівника, також присутня одна кнопка після натиску якої відбудеться проходження тренажеру.

Тренажер Самовик С.М. на тему "Угорський метод в задачі про призначення" з дисципліни "Методи оптимізації та дослідження операцій" також був реалізований за допомогою мови Javaу середовищі NetBeans. Після запуску тренажера студент має можливість переглянути довідку в якій знаходиться вся потрібна інформація для проходження тестування за допомогою тренажера.

Тренажер Ставковий М.Ю. на тему "Метод гілок та меж в задачі про найкоротший шлях" з дисципліни "Методи оптимізації та дослідження операцій" реалізований аналогічно попереднім за допомогою мови Java в середовищі NetBeans. Після відкриття програми ми бачимо простий дизайн з інформацією про розробника та клавішу для початку тестування, після натиску на яку ми можемо обрати приклад за яким будемо проходити тестування.

## **2.2. Позитивні аспекти оглянутих робіт.**

- 1. У всіх робіт простий та зрозумілий інтерфейс, який не має нічого зайвого що могло б заважати.
- 2. Тренажери Самовика С.М. та Ставковий М.Ю. мають можливість перегляд теоретичного матеріалу.
- 3. Усі тренажери можливо пройти без доступу до інтернету ,також вони займають мало місця на жорсткому диску.

## **2.3. Вади розробок з оглянутих робіт.**

- 1. Використано не сучасний дизайн.
- 2. Опис завдання занадто малим шрифтом.
- 3. Запуск тренажеру потребує додаткового програмного забезпечення.

#### **3.ТЕОРЕТИЧНА ЧАСТИНА**

### **3.1. Алгоритм тренажера**

Перед студентом на екрані будуть з'являтися питання та відповіді до них, серед них буде одна правильна яку потрібно обрати. У разі якщо студент обрав не правильно він отримає повідомлення на екрані про помилку «Відповідь неправильна». Далі з'явиться наступне питання, після того як студент відповість на всі запитання він отримає повідомлення про проходження тестування. При натисненні на кнопку «Умова» студент має змогу відкрити умову задачі:

$$
x_1 + x_2 \rightarrow \max;
$$
  
\n
$$
x_1 \le 5;
$$
  
\n
$$
x_1 + 6x_2 \le 12;
$$
  
\n
$$
x_1 \in D^1 = \{0, 2, 4, 6\};
$$
  
\n
$$
x_2 \in D^2 = \{0, 1, \frac{7}{6}, 2\}.
$$

Крок 1.

Відкривається перше питання «Яким з наведених методів можна розв'язати задачу?»

- Методом Дальтона-Ллевеліна;
- Методом Жордана-Гаусса;
- Методом Ленда та Дойга.

Студенту потрібно обрати одну з наведених відповідей, якщо студент помилився він отримає повідомлення на екрані про помилку «Відповідь неправильна», студент зможе перейти на наступне питання тільки після того як обере правильну відповідь: (Методом Дальтона Ллевеліна) та отримає повідомлення «Відповідь правильна», після чого з'явиться кнопка «Наступне питання».

Крок 2. Відкривається наступне питання.

«Як утворити допоміжну ЗЛП до даної задачі?»

- Відкидання умови  $x_1 \in D^1 = \{0, 2, 4, 6\};$
- Відкидання умови  $x_2 \in D^2 = \{0, 1, \frac{7}{6}\}$  $\frac{7}{6}$ , 2};
- Відкидання умов  $x_1 \in D^1 = \{0, 2, 4, 6\}; x_2 \in D^2 = \{0, 1, \frac{7}{6}\}$  $\frac{7}{6}$ , 2 }.

Студенту потрібно обрати одну з наведених відповідей, якщо студент помилився він отримає повідомлення на екрані про помилку «Відповідь неправильна», студент зможе перейти на наступне питання тільки після того як обере правильну відповідь: (Відкидання умов  $x_1 \in D^1 = \{0, 2, 4, 6\}; \quad x_2 \in D^2$  $\{0,1,\frac{7}{5}\}$  $\left\{\frac{1}{6}, 2\right\}$ .) та отримає повідомлення «Відповідь правильна», після чого з'явиться кнопка «Наступне питання».

Крок 3. Відкривається наступне питання.

«В якій формі подана ця допоміжна задача лінійного програмування?»

- $x_1 + x_2 \rightarrow max;$
- $x_1 \leq 5$ ;
- $x_1 + 6x_2 \le 12$ .

 $x_1 \geq 0; x_2 \geq 0;$ 

- Канонічна;
- Загальна;
- Симетрична.

Студенту потрібно обрати одну з наведених відповідей, якщо студент помилився він отримає повідомлення на екрані про помилку «Відповідь неправильна», студент зможе перейти на наступне питання тільки після того як обере

правильну відповідь: (Симетрична) та отримає повідомлення «Відповідь правильна», після чого з'явиться кнопка «Наступне питання».

Крок 4. Відкривається наступне питання.

В яку форму потрібно звести задачу для подальшого розв'язування?

- Загальну;
- Симетричну;
- Канонічну.

Студенту потрібно обрати одну з наведених відповідей, якщо студент помилився він отримає повідомлення на екрані про помилку «Відповідь неправильна», студент зможе перейти на наступне питання тільки після того як обере правильну відповідь: (Канонічну) та отримає повідомлення «Відповідь правильна», після чого з'явиться кнопка «Наступне питання».

Крок 5. Відкривається наступне питання.

Потрібно звести задачу до канонічної форми, заповнивши порожні комірки, умову задачі можна переглянути натиснувши кнопку «Умова задачі» (якщо все заповнено вірно, студент потрапить на наступне питання, інакше побачить повідомлення про помилку та вірну відповідь).

Крок 6. Відкривається наступне питання.

«Заповніть симплекс-таблицю №1.»

На екрані з'явиться таблиця з пустими комірками які потрібно заповнити. У випадку якщо таблиця не заповнена до кінця(або взагалі не заповнена), студент отримає повідомлення «Заповніть всю таблицю». Якщо таблиця заповнена неправильно на екрані з'явиться повідомлення «Неправильно заповнена таблиця», після чого з'явиться кнопка «Правильне заповнення» натиснувши яку таблиця автоматично заповниться правильними значеннями.

Крок 7. Відкривається наступне питання.

«Заповніть симплекс-таблицю №2.»

На екрані з'явиться таблиця з пустими комірками які потрібно заповнити, також

буде додаткова інформація (Приклад вводу чисел з дробами). У випадку якщо таблиця не заповнена до кінця(або взагалі не заповнена), студент отримає повідомлення «Заповніть всю таблицю». Якщо таблиця заповнена неправильно на екрані з'явиться повідомлення «Неправильно заповнена таблиця», після чого з'явиться кнопка «Правильне заповнення» натиснувши яку таблиця автоматично заповниться правильними значеннями.

Крок 8. Відкривається наступне питання.

«Заповніть симплекс-таблицю №3.»

На екрані з'явиться таблиця з пустими комірками які потрібно заповнити, також буде додаткова інформація (Приклад вводу чисел з дробами). У випадку якщо таблиця не заповнена до кінця(або взагалі не заповнена), студент отримає повідомлення «Заповніть всю таблицю». Якщо таблиця заповнена неправильно на екрані з'явиться повідомлення «Неправильно заповнена таблиця», після чого з'явиться кнопка «Правильне заповнення» натиснувши яку таблиця автоматично заповниться правильними значеннями.

Крок 9. Відкривається наступне питання.

«Чи дає розв'язок задачі третя симплекс-таблиця?»

- $\bullet$  Так;
- $\bullet$  Hi.

Студенту потрібно обрати одну з наведених відповідей, якщо студент помилився він отримає повідомлення на екрані про помилку «Відповідь неправильна», студент зможе перейти на наступне питання тільки після того як обере правильну відповідь: (Ні) та отримає повідомлення «Відповідь правильна», після чого з'явиться кнопка «Наступне питання».

Крок 10. Відкривається наступне питання.

«Введіть значення Х1 та Х2»

Студенту потрібно заповнити пусті комірки правильними відповідями. Якщо студент не ввів значення він отримає повідомлення «Введіть значення». У випадку неправильної відповіді, студент отримає повідомлення на екрані «Відповідь неправильна», після чого з'явиться правильна відповідь.

Крок 11. Відкривається наступне питання.

«Оберіть правильну відповідь.  $x_1 \in D_1$ ?»

- $\bullet$  Так;
- $\bullet$  Hi.

Студенту потрібно обрати одну з наведених відповідей, якщо студент помилився він отримає повідомлення на екрані про помилку «Відповідь неправильна», студент зможе перейти на наступне питання тільки після того як обере правильну відповідь: (Ні) та отримає повідомлення «Відповідь правильна», після чого з'явиться кнопка «Наступне питання».

Крок 12. Відкривається наступне питання.

«Оберіть правильну відповідь  $x_2 \in D_2$ ?»

- $\bullet$  Так;
- $\bullet$  Hi.

Студенту потрібно обрати одну з наведених відповідей, якщо студент помилився він отримає повідомлення на екрані про помилку «Відповідь неправильна», студент зможе перейти на наступне питання тільки після того як обере правильну відповідь: (Так) та отримає повідомлення «Відповідь правильна», після чого з'явиться кнопка «Наступне питання».

Крок 13. Відкривається наступне питання.

«Потрібно будувати відсікання?»

- $\bullet$  Так;
- $\bullet$  Hi.

Студенту потрібно обрати одну з наведених відповідей, якщо студент помилився він отримає повідомлення на екрані про помилку «Відповідь неправильна», студент зможе перейти на наступне питання тільки після того як обере

правильну відповідь: (Так) та отримає повідомлення «Відповідь правильна», після чого з'явиться кнопка «Наступне питання».

Крок 14. Відкривається наступне питання.

«Який вигляд має відсікання?»

Студенту потрібно заповнити пусті комірки правильними відповідями а також обрати правильний знак. Якщо студент не ввів значення він отримає повідомлення «Введіть значення». У разі неправильного вибору знаку з'явиться повідомлення «Перевірте знак». Коли знак обрано вірно, але значення введено невірно з'явиться повідомлення «Відповідь неправильна», а також з'явиться кнопка «Правильне заповнення» натиснувши яку комірки автоматично заповняться вірно.

Крок 15. Відкривається наступне питання.

«В яких межах лежить  $\beta$ 1 = 5?»

Студенту потрібно заповнити пусті комірки правильними відповідями. Якщо студент не ввів значення він отримає повідомлення «Введіть значення». У випадку неправильної відповіді, студент отримає повідомлення на екрані «Відповідь неправильна», після чого з'явиться правильна відповідь.

Крок 16. Відкривається наступне питання.

«Підрахувати:  $\gamma_0 = \beta_1 - d_{13}$ .»

Студенту потрібно заповнити пусту комірку правильною відповіддю. Якщо студент не ввів значення він отримає повідомлення «Введіть значення». У випадку неправильної відповіді, студент отримає повідомлення на екрані «Відповідь неправильна», після чого з'явиться правильна відповідь.

Крок 17. Відкривається наступне питання.

«Знайти  $\gamma_3$ , враховуючи  $a_{13} \geq 0$ .»

Студенту потрібно заповнити пусту комірку правильною відповіддю. Якщо студент не ввів значення він отримає повідомлення «Введіть значення». У випадку неправильної відповіді, студент отримає повідомлення на екрані «Відповідь неправильна», після чого з'явиться правильна відповідь.

Крок 18. Відкривається наступне питання.

«Знайти  $\gamma_4$ , враховуючи  $a_{14} \geq 0$ .»

Студенту потрібно заповнити пусту комірку правильною відповіддю. Якщо студент не ввів значення він отримає повідомлення «Введіть значення». У випадку неправильної відповіді, студент отримає повідомлення на екрані «Відповідь неправильна», після чого з'явиться правильна відповідь.

Крок 19. Відкривається наступне питання.

«Записати знайдене відсікання підставивши  $\gamma_3$ ,  $\gamma_4$ ,  $\gamma_0$ »

Студенту потрібно заповнити пусті комірки правильними відповідями. Якщо студент не ввів значення він отримає повідомлення «Введіть значення». У випадку неправильної відповіді, студент отримає повідомлення на екрані «Відповідь неправильна», після чого з'явиться правильна відповідь.

Крок 20. Відкривається наступне питання.

«Звести відсікання до рівності з від'ємною правою частиною»

Студенту потрібно заповнити пусті комірки правильними відповідями. Якщо студент не ввів значення він отримає повідомлення «Введіть значення». У випадку неправильної відповіді, студент отримає повідомлення на екрані «Відповідь неправильна», після чого з'явиться кнопка «Правильне заповнення» натиснувши яку комірки автоматично заповняться вірно.

Крок 21. Відкривається наступне питання.

«Заповніть наступну симплекс-таблицю»

 На екрані з'явиться таблиця з пустими комірками які потрібно заповнити, також буде додаткова інформація (Приклад вводу чисел з дробами). У випадку якщо таблиця не заповнена до кінця(або взагалі не заповнена), студент отримає повідомлення «Заповніть всю таблицю». Якщо таблиця заповнена неправильно на екрані з'явиться повідомлення «Неправильно заповнена таблиця», після чого з'явиться кнопка «Правильне заповнення» натиснувши яку таблиця

автоматично заповниться правильними значеннями.

Крок 22. Відкривається наступне питання.

«Заповніть наступну симплекс-таблицю №2»

 На екрані з'явиться таблиця з пустими комірками які потрібно заповнити, також буде додаткова інформація (Приклад вводу чисел з дробами). У випадку якщо таблиця не заповнена до кінця(або взагалі не заповнена), студент отримає повідомлення «Заповніть всю таблицю». Якщо таблиця заповнена неправильно на екрані з'явиться повідомлення «Неправильно заповнена таблиця», після чого з'явиться кнопка «Правильне заповнення» натиснувши яку таблиця автоматично заповниться правильними значеннями.

Крок 23. Відкривається наступне питання.

«Введіть значення Х1 та Х2»

Студенту потрібно заповнити пусті комірки правильними відповідями. Якщо студент не ввів значення він отримає повідомлення «Введіть значення». У випадку неправильної відповіді, студент отримає повідомлення на екрані «Відповідь неправильна», після чого з'явиться правильна відповідь.

Крок 24. Відкривається наступне питання.

«Оберіть правильну відповідь  $x_1 \in D_1$ ?,  $x_2 \in D_2$ ?»

Студенту потрібно обрати дві з наведених чотирьох відповідей, якщо студент помилився він отримає повідомлення на екрані про помилку «Відповідь неправильна», студент зможе перейти на наступне питання тільки після того як обере правильні відповіді:  $(x_1 \in D_1$ ? Так,  $x_2 \in D_2$ ? Ні) та отримає повідомлення «Відповідь правильна», після чого з'явиться кнопка «Наступне питання».

Крок 25. Відкривається наступне питання.

«Потрібно будувати відсікання?»

- $\bullet$  Так;
- Ні.

Студенту потрібно обрати одну з наведених відповідей, якщо студент помилився

він отримає повідомлення на екрані про помилку «Відповідь неправильна», студент зможе перейти на наступне питання тільки після того як обере правильну відповідь: (Так) та отримає повідомлення «Відповідь правильна», після чого з'явиться кнопка «Наступне питання».

Крок 26. Відкривається наступне питання.

«Який вигляд має відсікання?»

Студенту потрібно заповнити пусті комірки правильними відповідями а також обрати правильний знак. Якщо студент не ввів значення він отримає повідомлення «Введіть значення». У разі неправильного вибору знаку з'явиться повідомлення «Перевірте знак». Коли знак обрано вірно, але значення введено невірно з'явиться повідомлення «Відповідь неправильна», а також з'явиться кнопка «Правильне заповнення» натиснувши яку комірки автоматично заповняться вірно.

Крок 27. Відкривається наступне питання.

«Введіть значення та оберіть знак»

Студенту потрібно заповнити пусті комірки правильними відповідями а також обрати правильні знаки. Якщо студент не ввів значення він отримає повідомлення «Введіть значення». У разі неправильного вибору знаку з'явиться повідомлення «Перевірте знак». Коли знак обрано вірно, але значення введено невірно з'явиться повідомлення «Відповідь неправильна», а також з'явиться кнопка «Правильне заповнення» натиснувши яку комірки автоматично заповняться вірно.

Крок 28. Відкривається наступне питання.

«Який вигляд має  $\gamma_0$ »

Студенту потрібно заповнити пусті комірки правильно. Якщо студент не ввів значення він отримає повідомлення «Введіть значення». У разі неправильно заповнення комірок студент отримає повідомлення «Відповідь неправильна», а також з'явиться кнопка «Правильне заповнення» натиснувши на екрані з'явиться правильна відповідь.

Крок 29. Відкривається наступне питання.

«Введіть значення d23= { } < 4/3 < { } = d24»

- Студенту потрібно заповнити пусті комірки правильними відповідями. Якщо студент не ввів значення він отримає повідомлення «Введіть значення». У випадку неправильної відповіді, студент отримає повідомлення на екрані «Відповідь неправильна», після чого з'явиться правильна відповідь.
- Крок 30. Відкривається наступне питання.
- «Підрахуйте  $\gamma_4, \gamma_5$ »
- Студенту потрібно заповнити пусті комірки правильними відповідями. Якщо студент не ввів значення він отримає повідомлення «Введіть значення». У випадку неправильної відповіді, студент отримає повідомлення на екрані «Відповідь неправильна», після чого з'явиться правильна відповідь.

Крок 31. Відкривається наступне питання.

«Введіть параметри відсікання»

- Студенту потрібно заповнити пусті комірки правильними відповідями а також обрати правильний знак. Якщо студент не ввів значення він отримає повідомлення «Введіть значення». У разі неправильного вибору знаку з'явиться повідомлення «Перевірте знак». Коли знак обрано вірно, але значення введено невірно з'явиться повідомлення «Відповідь неправильна», а також з'явиться правильна відповідь.
- Крок 32. Відкривається наступне питання.

«Заповніть першу таблицю наступної ЗЛП»

На екрані з'явиться таблиця з пустими комірками які потрібно заповнити, також буде додаткова інформація (Приклад вводу чисел з дробами). У випадку якщо таблиця не заповнена до кінця(або взагалі не заповнена), студент отримає повідомлення «Заповніть всю таблицю». Якщо таблиця заповнена неправильно на екрані з'явиться повідомлення «Неправильно заповнена таблиця», після чого

з'явиться кнопка «Правильне заповнення» натиснувши яку таблиця автоматично заповниться правильними значеннями.

Крок 33. Відкривається наступне питання.

«Заповніть другу таблицю наступної ЗЛП»

На екрані з'явиться таблиця з пустими комірками які потрібно заповнити, також буде додаткова інформація (Приклад вводу чисел з дробами). У випадку якщо таблиця не заповнена до кінця(або взагалі не заповнена), студент отримає повідомлення «Заповніть всю таблицю». Якщо таблиця заповнена неправильно на екрані з'явиться повідомлення «Неправильно заповнена таблиця», після чого з'явиться кнопка «Правильне заповнення» натиснувши яку таблиця автоматично заповниться правильними значеннями.

Крок 34. Відкривається наступне питання.

«Чи дає розв'язок задачі третя симплекс-таблиця?»

- $\bullet$  Так:
- $\bullet$  Hi.

Студенту потрібно обрати одну з наведених відповідей, якщо студент помилився він отримає повідомлення на екрані про помилку «Відповідь неправильна», студент зможе перейти на наступне питання тільки після того як обере правильну відповідь: (Так) та отримає повідомлення «Відповідь правильна», після чого з'явиться кнопка «Наступне питання».

Крок 35. Відкривається наступне питання.

«Введіть значення Х1 та Х2»

Студенту потрібно заповнити пусті комірки правильними відповідями. Якщо студент не ввів значення він отримає повідомлення «Введіть значення». У випадку неправильної відповіді, студент отримає повідомлення на екрані «Відповідь неправильна», після чого з'явиться правильна відповідь.

Крок 36. Відкривається наступне питання.

«Оберіть правильну відповідь  $x_1 \in D_1$ ?,  $x_2 \in D_2$ ?»

Студенту потрібно обрати дві з наведених чотирьох відповідей, якщо студент помилився він отримає повідомлення на екрані про помилку «Відповідь неправильна», студент зможе перейти на наступне питання тільки після того як обере правильні відповіді:  $(x_1 \in D_1$ ? Так,  $x_2 \in D_2$ ? Так) та отримає повідомлення «Відповідь правильна», після чого з'явиться кнопка «Наступне питання».

Крок 37. Відкривається наступне питання.

«Введіть значення  $x1 = \{ \}$ ,  $x2 = \{ \}$ , Fmax =  $\{ \}$ »

Студенту потрібно заповнити пусті комірки правильними відповідями. Якщо студент не ввів значення він отримає повідомлення «Введіть значення». У випадку неправильної відповіді, студент отримає повідомлення на екрані «Відповідь неправильна», після чого з'явиться правильна відповідь.

Крок 38. Відкривається наступне питання.

«Вихідна задача розв'язана?»

- $\bullet$  Так;
- Ні.

Студенту потрібно обрати правильну відповідь серед двох наведених, якщо студент обирає відповідь «Ні» на екрані з'явиться повідомлення «Відповідь неправильна». У разі вибору відповіді «Так» тестування буде завершено.

#### **3.2. Блок-схеми тренажеру**

На рис. 1.1 та 1.2 показано блок-схеми алгоритму навчального тренажера з методу Дальтона-Ллевеліна для задач дискретної оптимізації. На рисунку 1.1 описана блок-схема алгоритму всього тренажера. На рисунку 1.2 — блок-схема питання з введенням самостійно в порожні комірки відповідь.

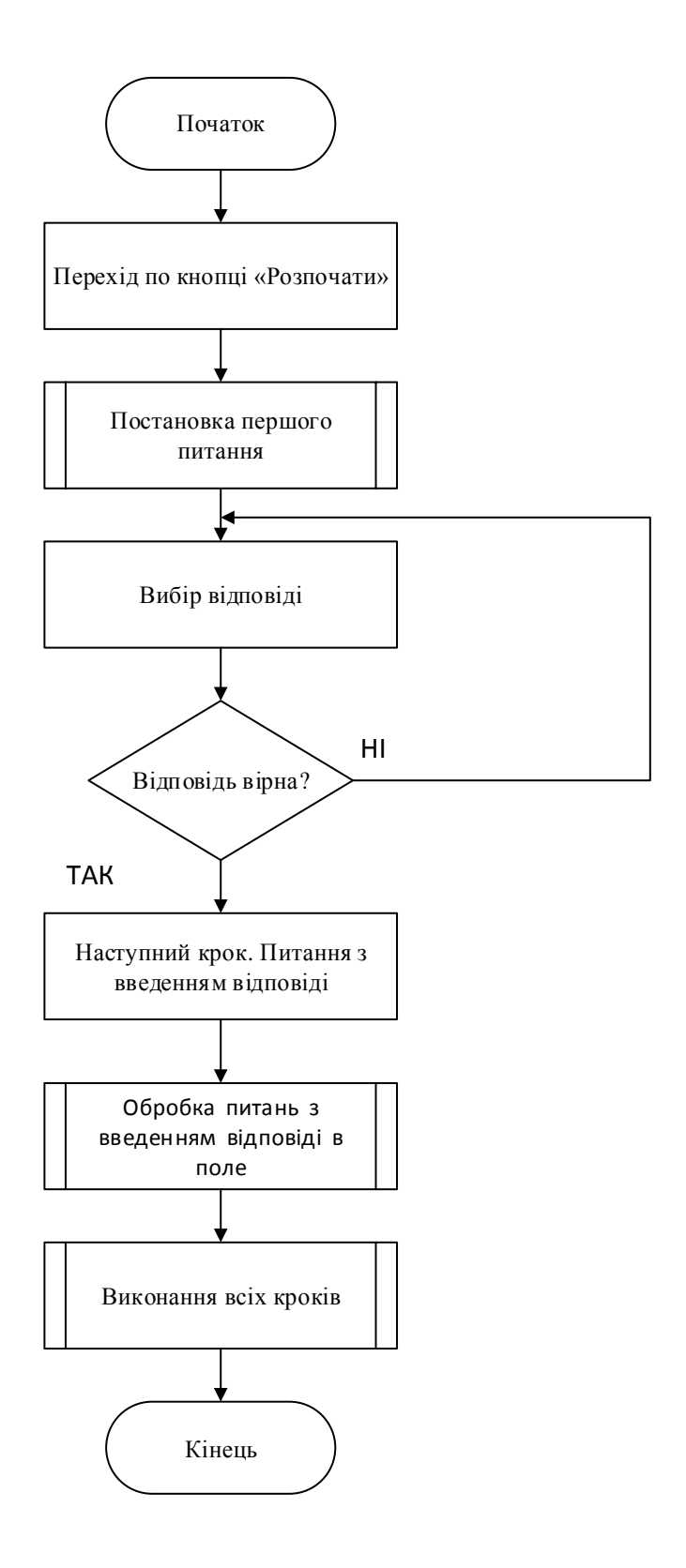

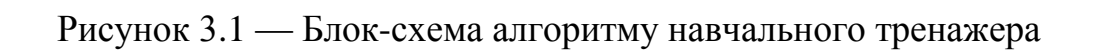

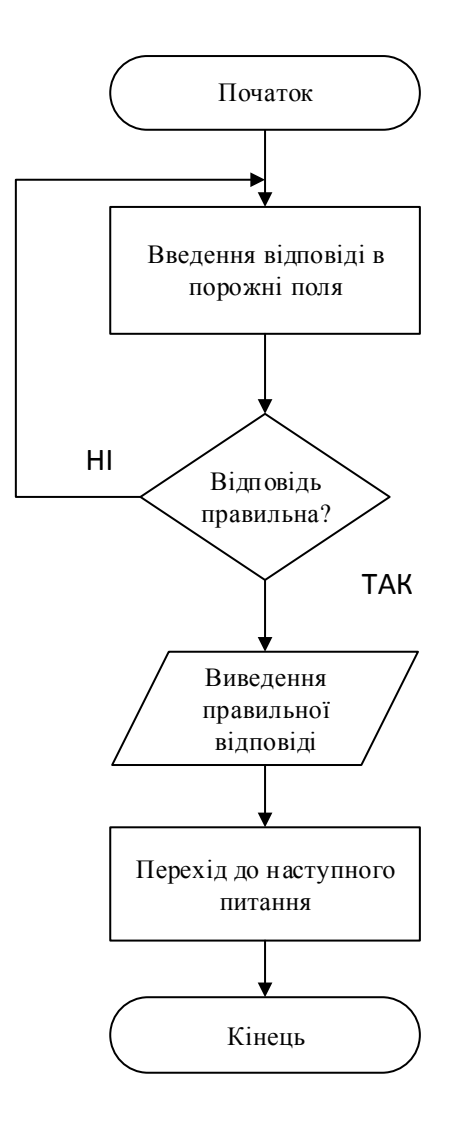

Рисунок 3.2 — Блок-схема обробки питання з введенням відповіді у порожні комірки.

# **3.3. Обґрунтування вибору програмних засобів для реалізації завдання роботи.**

При реалізації курсового проекту використано середовище візуальної розробки програм Microsoft Visual Studio та об'єктно-орієнтована мова програмування C#.

Microsoft Visual Studio — серія продуктів фірми-Майкрософт, які включають [інтегроване середовище розробки](https://uk.wikipedia.org/wiki/%D0%86%D0%BD%D1%82%D0%B5%D0%B3%D1%80%D0%BE%D0%B2%D0%B0%D0%BD%D0%B5_%D1%81%D0%B5%D1%80%D0%B5%D0%B4%D0%BE%D0%B2%D0%B8%D1%89%D0%B5_%D1%80%D0%BE%D0%B7%D1%80%D0%BE%D0%B1%D0%BA%D0%B8) програмного забезпечення та ряд інших інструментальних засобів. Ці продукти дозволяють розробляти як [консольні програми,](https://uk.wikipedia.org/wiki/%D0%A2%D0%B5%D0%BA%D1%81%D1%82%D0%BE%D0%B2%D0%B8%D0%B9_%D1%96%D0%BD%D1%82%D0%B5%D1%80%D1%84%D0%B5%D0%B9%D1%81_%D0%BA%D0%BE%D1%80%D0%B8%D1%81%D1%82%D1%83%D0%B2%D0%B0%D1%87%D0%B0) так і програми з [графічним інтерфейсом,](https://uk.wikipedia.org/wiki/%D0%93%D1%80%D0%B0%D1%84%D1%96%D1%87%D0%BD%D0%B8%D0%B9_%D1%96%D0%BD%D1%82%D0%B5%D1%80%D1%84%D0%B5%D0%B9%D1%81_%D0%BA%D0%BE%D1%80%D0%B8%D1%81%D1%82%D1%83%D0%B2%D0%B0%D1%87%D0%B0) в тому числі з підтримкою технології [Windows Forms,](https://uk.wikipedia.org/wiki/Windows_Forms) а також [веб-сайти,](https://uk.wikipedia.org/wiki/%D0%92%D0%B5%D0%B1-%D1%81%D0%B0%D0%B9%D1%82) [веб-застосунки,](https://uk.wikipedia.org/wiki/%D0%92%D0%B5%D0%B1-%D0%B7%D0%B0%D1%81%D1%82%D0%BE%D1%81%D1%83%D0%BD%D0%BE%D0%BA) [веб](https://uk.wikipedia.org/wiki/%D0%92%D0%B5%D0%B1-%D1%81%D0%BB%D1%83%D0%B6%D0%B1%D0%B0)[служби](https://uk.wikipedia.org/wiki/%D0%92%D0%B5%D0%B1-%D1%81%D0%BB%D1%83%D0%B6%D0%B1%D0%B0) як в [рідному,](https://uk.wikipedia.org/wiki/%D0%9C%D0%B0%D1%88%D0%B8%D0%BD%D0%BD%D0%B8%D0%B9_%D0%BA%D0%BE%D0%B4) так і в [керованому](https://uk.wikipedia.org/wiki/%D0%9A%D0%B5%D1%80%D0%BE%D0%B2%D0%B0%D0%BD%D0%B8%D0%B9_%D0%BA%D0%BE%D0%B4) кодах для всіх платформ, що підтримуються [Microsoft Windows,](https://uk.wikipedia.org/wiki/Microsoft_Windows) Windows Mobile, Windows Phone, [Windows](https://uk.wikipedia.org/wiki/Windows_CE)  [CE,](https://uk.wikipedia.org/wiki/Windows_CE) [.NET Framework,](https://uk.wikipedia.org/wiki/.NET_Framework) .NET Compact Framework та Microsoft Silverlight.[7]

## **4.ПРАКТИЧНА РЕАЛІЗАЦІЯ**

### **4.1. Опис процесу програмної реалізації.**

Для розробки тренажеру з теми «метод Дальтона-Ллевеліна» було використано мову програмування С#, в середовищі Microsoft Visual Studio (рис4.1).

При створенні проекту було обрано Windows Forms.Далі на форму додавалися елементи:

- $\bullet$  Button для створення кнопок;
- Label для написання запитання;
- ТехtВох для вводу відповіді;
- $\bullet$  pictureBox для вставлення рисунків;
- ComboBox список відповідей серед яких одна правильна;
- RadioButton для вибору відповіді;
- GroupBox для групування RadioButton;

Приклад програмної реалізації при вибору неправильної відповіді:

*else if (radioButton2.Checked || radioButton3.Checked)*

 *{ MessageBox.Show("Відповідь неправильна!", "Увага!", MessageBoxButtons.OK, MessageBoxIcon.Information, MessageBoxDefaultButton.Button1); }*

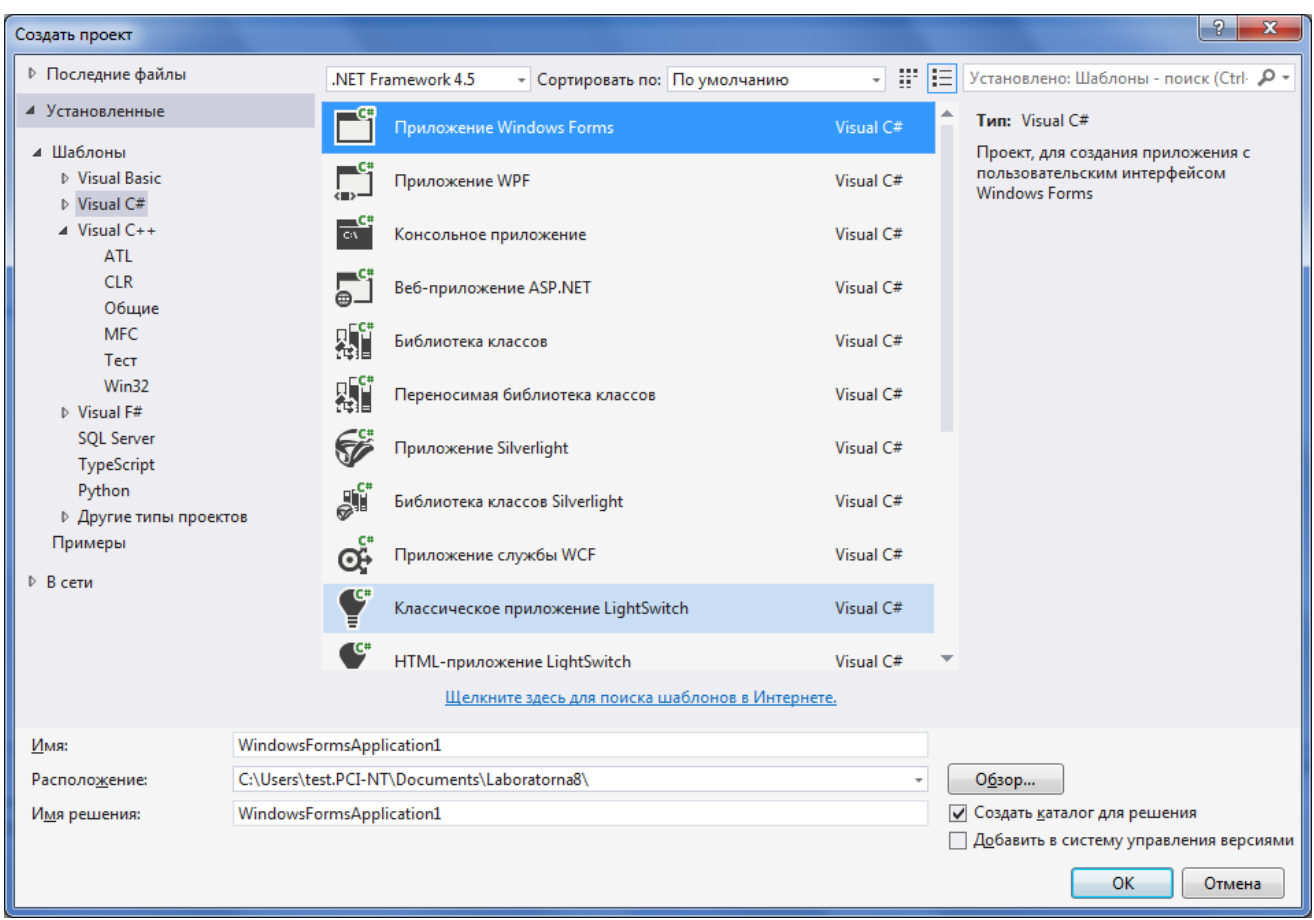

Рис. 4.1 – Створення проекту.

В наступному прикладі буде наведено приклад запитань та їх програмна реалізація.

Заповнення симплекс-таблиці (рис. 4.2).

 *{*

 *}*

Приклад програмної реалізації при вибору неправильної відповіді:

*else if (radioButton2.Checked || radioButton3.Checked)*

 *MessageBox.Show("Відповідь неправильна!", "Увага!", MessageBoxButtons.OK, MessageBoxIcon.Information, MessageBoxDefaultButton.Button1);*

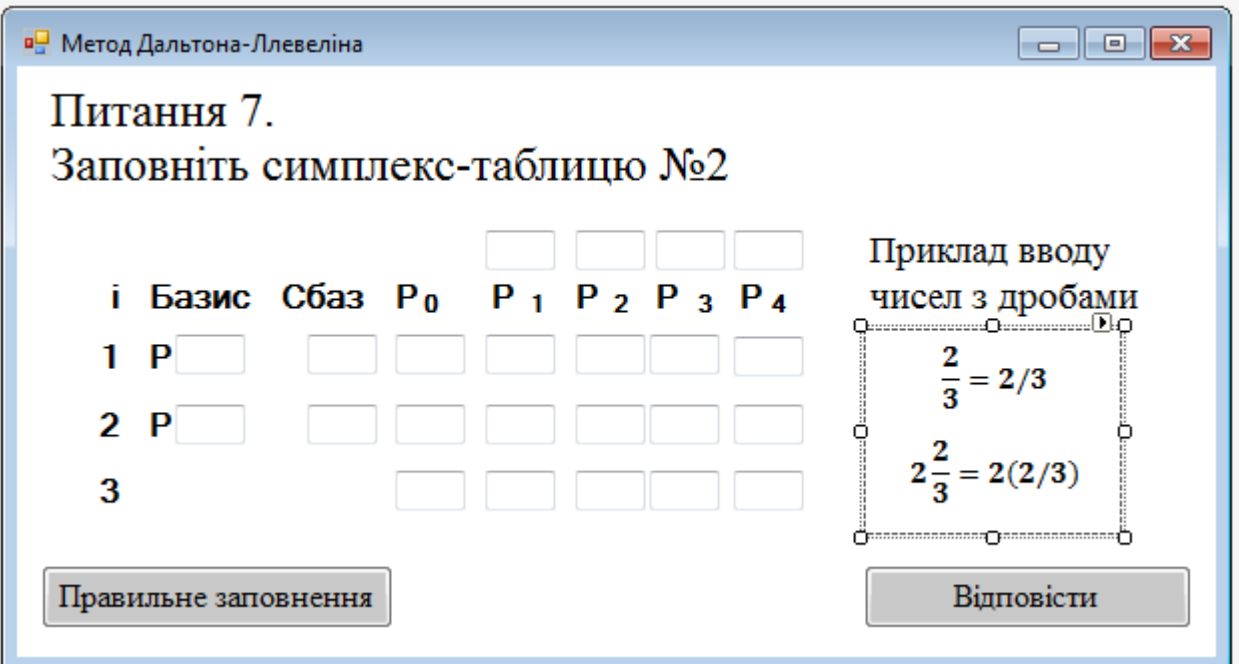

Рис. 4.2 Симплекс-таблиця

При створенні таблиці було розроблено перевірку заповнення.

Приклад програмної реалізації правильного заповнення:

*{ if (textBox1.Text == "3" && textBox2.Text == "2" && textBox3.Text == "0" && textBox4.Text == "1" && textBox5.Text == "5" && textBox6.Text == "2" && textBox7.Text == "2" && textBox8.Text == "1" && textBox9.Text == "1/6" && textBox10.Text == "-5/6" && textBox11.Text == "0" && textBox12.Text == "1" && textBox13.Text == "0" && textBox14.Text == "1" && textBox15.Text == "0" &&*

*textBox16.Text == "0" && textBox17.Text == "0" && textBox18.Text == "1/6" && textBox19.Text == "1/6" && textBox20.Text == "1" && textBox21.Text == "1" && textBox22.Text == "0" && textBox23.Text == "0") { button2.Visible = true; button1.Visible = false; button3.Visible = false; MessageBox.Show("Таблиця заповнена правильно!", "Увага!", MessageBoxButtons.OK, MessageBoxIcon.Information, MessageBoxDefaultButton.Button1); }*

Приклад програмної реалізації виводу повідомлення на екран про неправильне заповнення:

> *else if (!(textBox1.Text == "3" && textBox2.Text == "2" && textBox3.Text == "0" && textBox4.Text == "1" && textBox5.Text == "5" && textBox6.Text == "2" && textBox7.Text == "2" && textBox8.Text == "1" && textBox9.Text == "1/6" && textBox10.Text == "-5/6" && textBox11.Text == "0" && textBox12.Text == "1" && textBox13.Text == "0" && textBox14.Text == "1" && textBox15.Text == "0" &&*

 *textBox16.Text == "0" && textBox17.Text == "0" && textBox18.Text == "1/6" && textBox19.Text == "1/6" && textBox20.Text == "1" && textBox21.Text == "1" && textBox22.Text == "0" && textBox23.Text == "0")) { button2.Visible = false; button3.Visible = true; MessageBox.Show("Неправильно заповнена таблиця!", "Увага!", MessageBoxButtons.OK,*

 *MessageBoxIcon.Exclamation, MessageBoxDefaultButton.Button1);*

Приклад програмної реалізації автоматичного правильного заповнення після натиску на кнопку «Правильне заповнення»:

 *}*

```
 private void button3_Click(object sender, EventArgs e)
     {
         textBox1.Text = "3"; textBox2.Text = "2"; textBox3.Text = 
"0";
         textBox4.Text = "1"; textBox5.Text = "5"; textBox6.Text = 
"2";
         textBox7.Text = "2"; textBox8.Text = "1"; textBox9.Text = 
"1/6";
         textBox10.Text = "-5/6"; textBox11.Text = "0"; 
textBox12.Text = "1";
         textBox13.Text = "0"; textBox14.Text = "1"; 
textBox15.Text = "0";
```

$$
textBox16. Text = "0"; \text{textBox17}. Text = "0";
$$
\n
$$
textBox18. Text = "1/6";
$$
\n
$$
textBox29. Text = "1/6"; \text{textBox20}. Text = "1";
$$
\n
$$
textBox22. Text = "0"; \text{textBox23}. Text = "0";
$$
\n
$$
\}
$$

Приклад питання в якому потрібно обрати одну з наведених відповідей (рис.4.3).

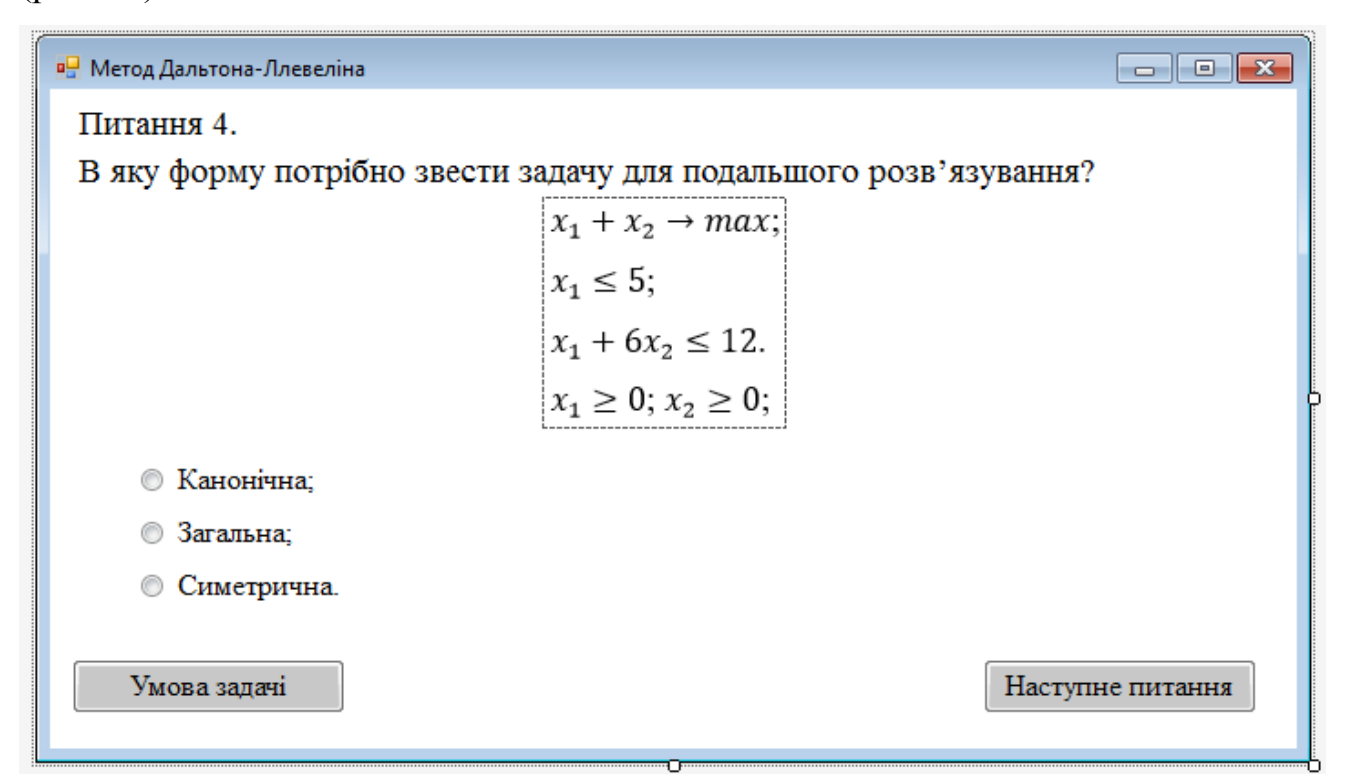

Рисунок. 4.3 Вибір відповіді з наведених варіантів.

Приклад програмної реалізації при правильному виборі відповіді:

```
if (radioButton1.Checked)
 {
          MessageBox.Show("Відповідь правильна!", "Увага!",
            MessageBoxButtons.OK,
            MessageBoxIcon.Information,
            MessageBoxDefaultButton.Button1);
```
# *button3.Visible = true; }*

#### **4.2. Опис програми.**

При запуску програми студент має змогу бачити початковий екран, де він бачить назву тренажеру та кнопку «Розпочати» при натисненні на яку розпочинається тестування, рисунок 4.1.

в Метод Дальтона-Ллевеліна  $\Box$ × Навчальний тренажер метод Дальтона-Ллевеліна для задач дискретної оптимізації

Розпочати

Рисунок 4.1 — Початковий екран тренажеру

На першому кроці навчального тренажеру, за допомогою тестів перевіряється, чи має студент відповідні знання та навички. Приклад першого питання рисунок 4.2, користувач вибравши відповідь на це питання та натиснув кнопку «Відповісти» бачить правильна чи неправильна відповідь. Коли відповідь вірна, то стає доступною кнопка «Наступне питання» рис. 4.3 та 4.4. Перед користувачем з'являється наступні питання алгоритму. Якщо

користувачеві необхідна умова задачі, він має можливість з любого кроку отримати натиснувши на кнопку «Умова задачі» рис. 4.5.

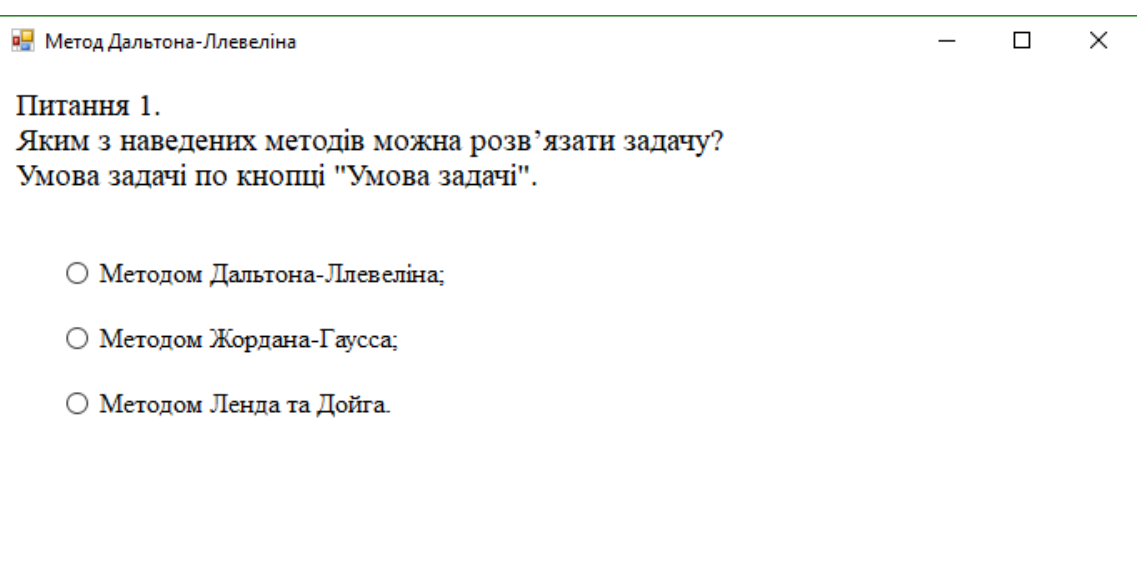

Умова задачі

Відповісти

Рисунок 4.2 — Приклад питання з однією правильною відповіддю

Оскільки в програмі всі перевірки відповідей, введених та вибраних значень, які вибрав/ввів студент на кожне із питань проводяться з допомогою умовного оператора *if*. На рис.4.9 та 4.10 наведений приклад перевірки правильності вибору однієї відповіді та введених/вибраних значень.

При виборі відповіді студенту показується повідомлення «Відповідь правильна!», або «Відповідь неправильна!». Коли студент не вибрав нічого (не ввів) реалізовано вікно-повідомлення рисунки (4.11)-(4.15).

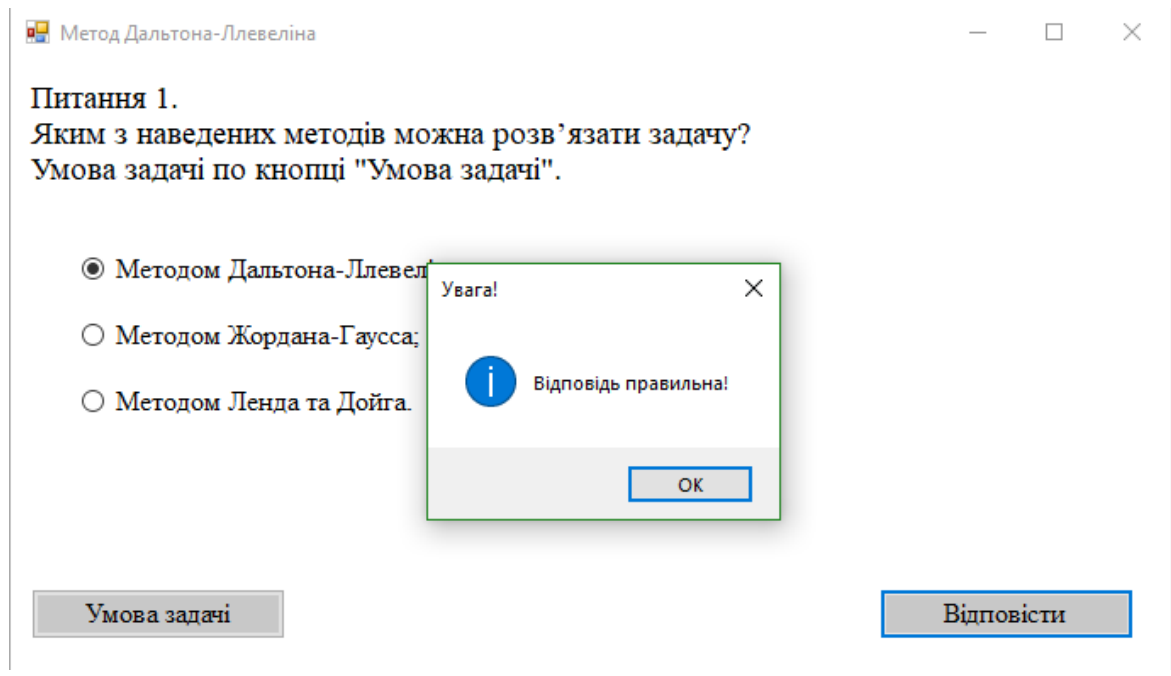

Рисунок 4.3 — Приклад повідомлення з правильною відповіддю

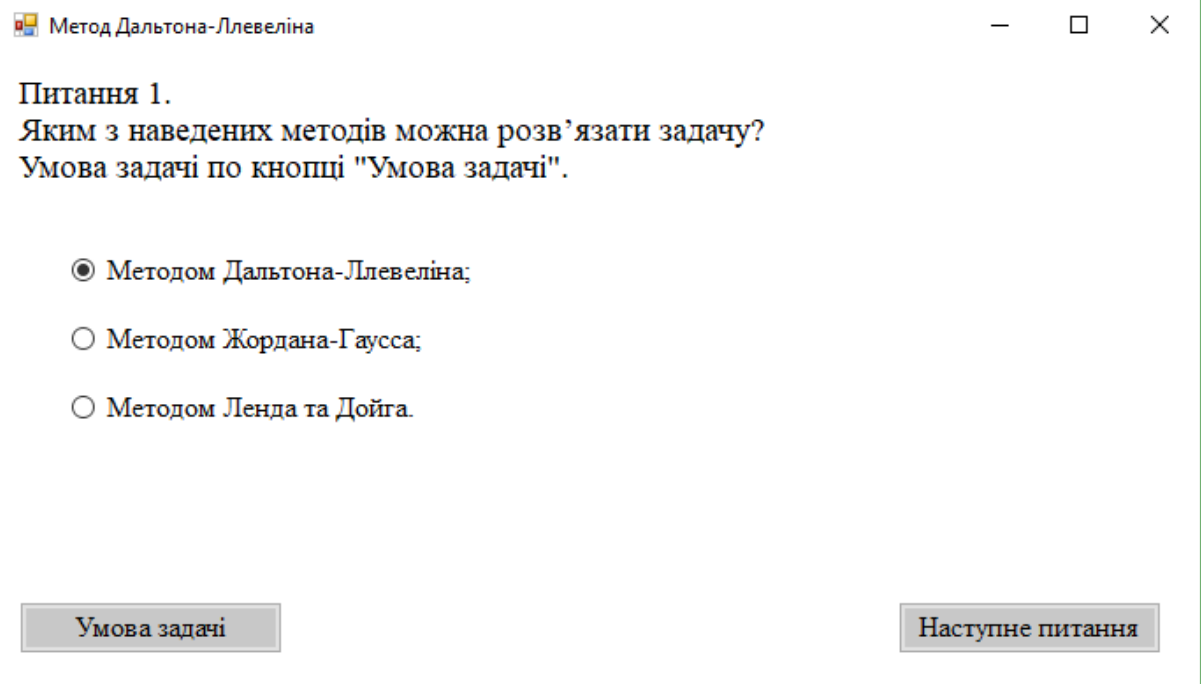

Рисунок 4.4 — Приклад відповіді на питання та поява кнопки «Наступне

питання»

р<mark>.</mark> Метод Дальтона-Ллевеліна

Знайти

 $x_1 + x_2 \rightarrow max;$ 

за умов

 $x_1 \leq 5$ ;  $x_1 + 6x_2 \le 12;$  $x_1 \in D^1 = \{0, 2, 4, 6\};$  $x_2 \in D^2 = \Big\{0, 1, \frac{7}{6}, 2\Big\}.$ 

Закрити

 $\Box$ 

 $\overline{\phantom{0}}$ 

×

Рисунок 4.5 — Умова задачі, перехід до якої можливий з будь-якого кроку

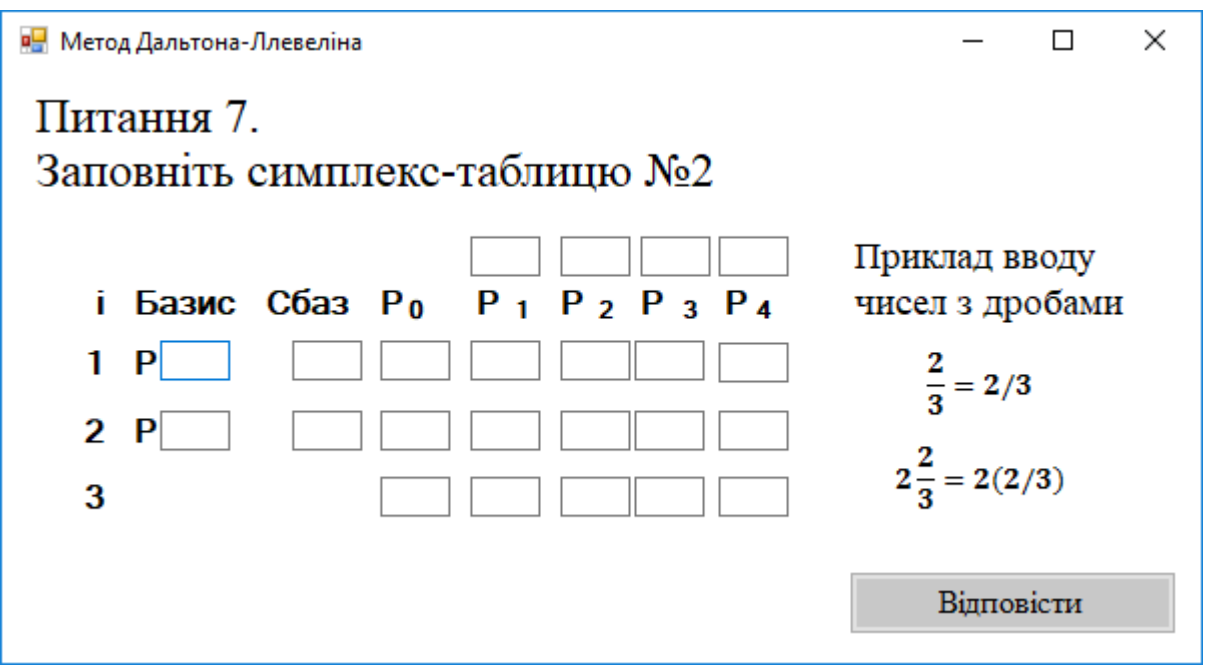

Рисунок 4.6 — Приклад незаповненої симплекс-таблиці

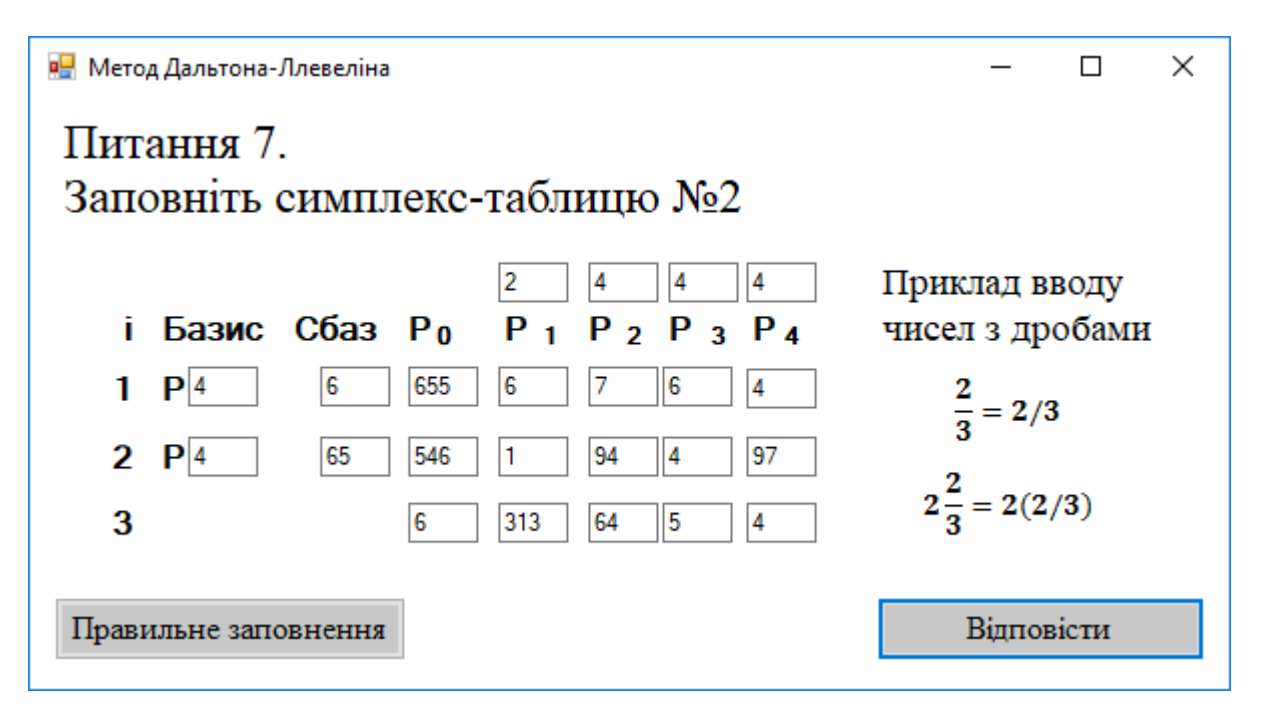

Рисунок 4.7 — Приклад неправильно заповненої симплекс-таблиці

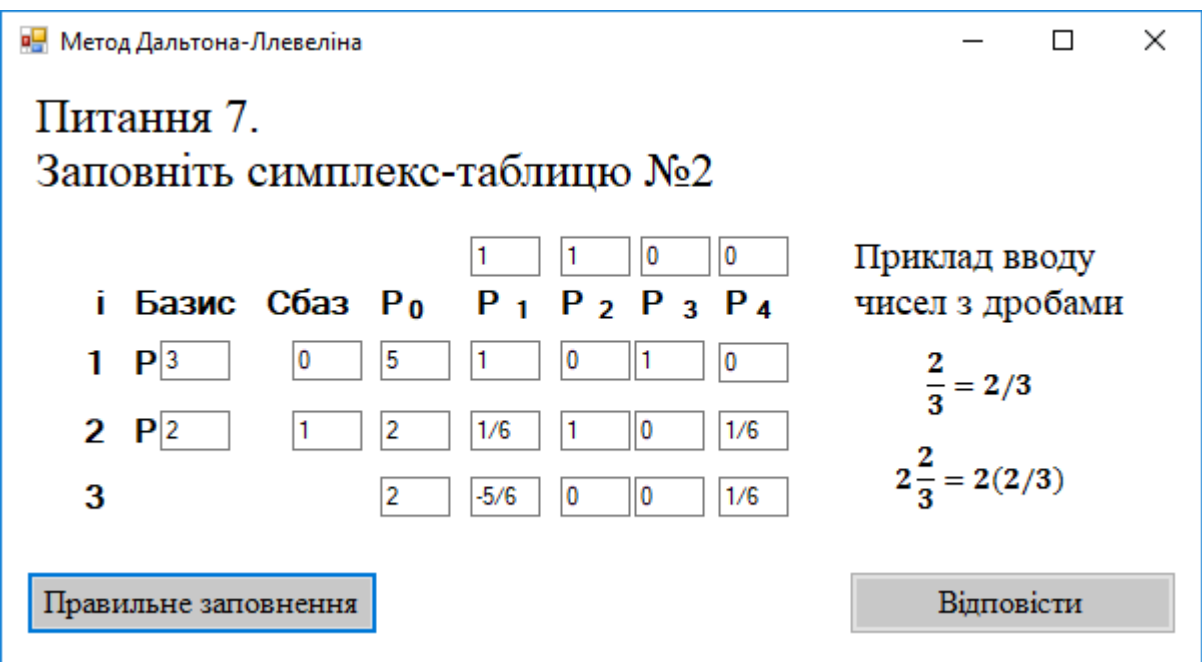

Рисунок 4.8 — Приклад правильного заповнення симплекс-таблиці після натискання кнопки «Правильне заповнення»

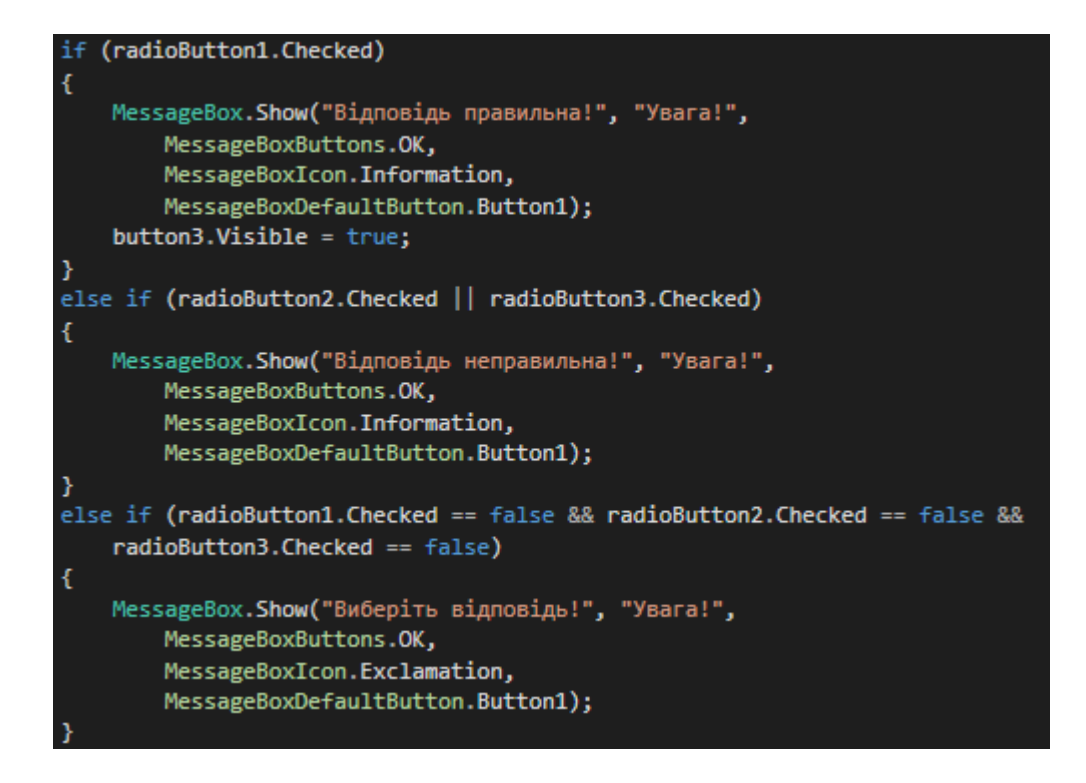

Рисунок 4.9 — Перевірка правильної вибраної однієї відповіді

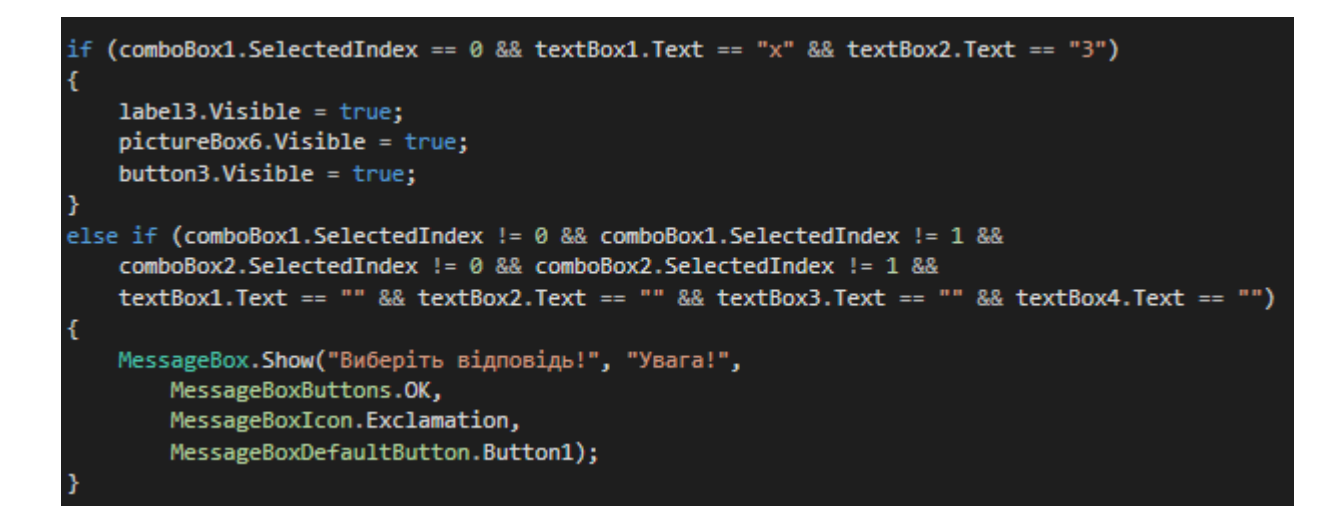

Рисунок 4.10 — Перевірка правильних введених та вибраних відповідей

![](_page_40_Figure_0.jpeg)

Рисунок 4.11 — Повідомлення для користувача, коли не вибрано відповіді

![](_page_40_Picture_43.jpeg)

Рисунок 4.12 — Повідомлення для користувача, коли відповідь вірна

![](_page_40_Picture_4.jpeg)

Рисунок 4.13 — Повідомлення для користувача, коли відповідь хибна

![](_page_41_Picture_0.jpeg)

Рисунок 4.14 — Повідомлення для користувача, про незаповнену таблицю

![](_page_41_Picture_2.jpeg)

Рисунок 4.15 — Повідомлення для користувача, про неправильно заповнену

таблицю

## **ВИСНОВОК**

При виконанні проекту були здобуті навички в створенні навчального тренажера, який буде навчати студентів розв'язувати задачі методом Дальтона-Ллевеліна, спираючись на знання здобуті в ході вивчення симплекс-методу, двоїстого симплекс-методу та алгоритму Гоморі.

Створений навчальний тренажер планується впровадити в дистанційний курс для навчання студентів даному методу.

Поставлена мета і завдання в ході виконання проекту досягнута.

#### **СПИСОК ЛІТЕРАТУРНИХ ДЖЕРЕЛ**

1. Ємець О. О. Методи оптимізації та дослідження операцій: навчальнометодичний посібник / О.О. Ємець. – Полтава: РВВ ПУСКУ, 2009. – 76 с.

2. Ємець О. О. Навчально методичний посібник з курсом лекцій для самостійного вивчення дисципліни «Методи оптимізації та дослідження операцій» за кредитно-модульною системою організації навчального процесу / О.О. Ємець, Т.О. Парфьонова. – Полтава: РВВ ПУЕТ, 2013. – 492 с.

3. Томченко О.В. Тренажер з теми "Перший алгоритм Гоморі"/ О.В. Томченко //Ємець О.О. Методи оптимізації та дослідження операцій (Частина 2) 2017-2018н.р. : [дистанційний курс] / О. О. Ємець // Головний центр дистанційного навчання, Полтава: ПУЕТ- Режим доступу: <http://www2.el.puet.edu.ua/st/mod/url/view.php?id=73464>

4. Самовик С.М. Тренажер з теми "Угорський метод в задачі про призначення"/ С.М. Самовик // Ємець О.О. Методи оптимізації та дослідження операцій (Частина 2) 2017-2018н.р. : [дистанційний курс] / О. О. Ємець // Головний центр дистанційного навчання, Полтава: ПУЕТ- Режим доступу: <http://www2.el.puet.edu.ua/st/mod/url/view.php?id=73477>

5. Ставковий М.Ю. Тренажер з теми "Метод гілок та меж в задачі про найкоротший шлях"/ М.Ю. Ставковий //Ємець О.О. Методи оптимізації та дослідження операцій (Частина 2) 2017-2018н.р. : [дистанційний курс] /О.О. Ємець // Головний центр дистанційного навчання, Полтава: ПУЕТ- Режим доступу: <http://www2.el.puet.edu.ua/st/mod/url/view.php?id=73471>

6. Методи оптимізації та дослідження операцій (Частина 2) 2017-2018 н.р. Лекція №34-35 Алгоритм Дальтона і Ллевелінадля задачі лінійного дискретного програмування Головний центр дистанційного навчання, Полтава: ПУЕТ-Режим доступу:<http://www2.el.puet.edu.ua/st/mod/page/view.php?id=73468>

7. Вікіпедія. Режим доступу: [https://uk.wikipedia.org/wiki/ Microsoft](https://uk.wikipedia.org/wiki/%20Microsoft%20_Visual_Studio) 

\_Visual\_Studio

8. Голубенко Р.В. Розробка та програмна реалізація тренажера з теми «Метод Дальтона-Ллевеліна» дистанційного курсу «Методи оптимізації та дослідження операцій» / Р.В. Голубенко, О. О. Ємець. – Полтава: Кафедра математичне моделювання та соціальна інформатика ПУЕТ, 2019. – 3с. – Режим доступу: <http://dspace.puet.edu.ua/handle/123456789/7024>